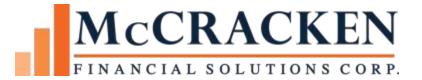

# Reports Widget

V20

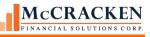

Compatible Releases:

The contents of this document is intended for the use of our customers only and is not intended for distribution to those individuals who do not have a need to know to do their job.

<sup>®</sup>McCracken Financial Solutions Corp.

8 Suburban Park Drive Billerica, MA 01821-3903 (978) 439-9000 Main (908) 439-9068 Fax www.mccrackenfs.com

Microsoft Excel® is a registered trademark of Microsoft Corporation.

# Contents

| Report Widget                                                      | 5  |
|--------------------------------------------------------------------|----|
| Glossary                                                           | 5  |
| Overview                                                           | 6  |
| Report Definition Panel                                            | 6  |
| Report Definition Panel Expanded to show the Field Selection Panel | 7  |
| Override Text                                                      | 8  |
| Date Filters for Report Creation                                   | 9  |
| Delete, Save, and Run                                              | 11 |
| Report Display                                                     | 12 |
| Changing the Display after the report is generated                 | 13 |
| Sorting                                                            | 13 |
| Filtering                                                          | 14 |
| Search                                                             | 16 |
| Exporting                                                          | 16 |
| Interacting with Other Strategy Tools                              | 17 |
| Creating Processes and Tasks Using the Reports widget              | 17 |
| Creating General Letters from a Report                             |    |
| System Administration - Reports                                    | 22 |
| Security                                                           | 22 |
| Files                                                              | 23 |

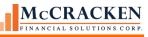

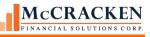

# **Report Widget**

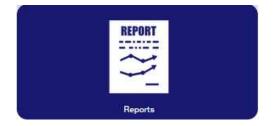

# Glossary

Views – A View is a way to look at information in the database. A view is a compilation of multiple files. McCracken has selected files pertinent to a particular reporting topic, joined the files and provided decoded versions of fields derived from predefined codes (e.g provided the field in three forms: the code value, the short description, and the long description). The View allows users to obtain real time information from the database by selecting the View that pertains to their report topic. The user does not need to have any report writer experience or understand the structure of the underlying information to create the report.

Field Selection panel – This panel appears once a View is selected from the Select View listing or a Saved Report is chosen from the Saved Reports listing. The Field Selection panel displays all fields available from the View. Users will select the fields that are to be displayed in the report and assign the order that the fields will display.

Report Definition panel – The Reports widget opens to a panel that displays available Views in the Select Views listing and predefined reports in the Saved Reports listings. Once the View or Saved Report is selected, the Field Selection Panel displays a brief description of the View and the fields available in the View or Report.

Report Display – Once the option to run the report is selected from below the Field Selection panel, the Result Set is displayed on-screen based on the selections made in the Field Selection panel.

Saved Report – A report is the result set based on the field selection, order specified, and filter criteria made in the Field Selection panel. When the report is saved, it will appear in the Saved Reports listing and can be run without going through process to setup the report again.

## **Additional Information:**

See the manual entitled Strategy Ad Hoc Report View Definitions for a listing of all Report views, and the files and joins used to create the view.

www.mccrackenfs.com/documentation

Tools>Strategy Ad Hoc Report View Definitions - Release 20/

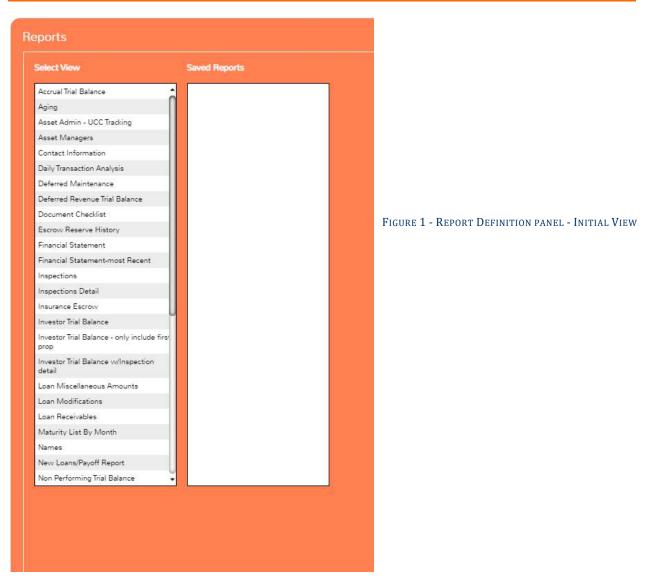

# **Overview**

The purpose of the Reports Widget is to allow users to create ad hoc reports from McCracken provided Views, or predefined sets of data. The Reports widget provides the user full control over their reports as well as the option to export them as Excel and/or PDF files.

# **Report Definition Panel**

The Report Definition panel opens with a Select View listing and a Saved Report listing. Users can select one option from either listing.

If a View is selected the User will be given the option to select the fields from a predefined list of fields in the Field Selection panel. Users can define the order that they wish the items to appear in the result set.

If a Saved Report is selected, the Field Selection panel will display the fields selected in the sequence order defined when the report was last saved.

# **Report Definition Panel Expanded to show the Field Selection Panel**

| ielect View                                             | Saved Reports                 | Process j  |                  |                                                |                    |           |                |
|---------------------------------------------------------|-------------------------------|------------|------------------|------------------------------------------------|--------------------|-----------|----------------|
| Accrual Trial Balance                                   | test coche                    | Process yo |                  |                                                |                    |           |                |
| Aping                                                   | test done time                |            |                  |                                                |                    |           |                |
| Defended Revenue This Balance                           | AH New LoanPublic             | Select Res | ta to be include | d. Hover over rows for information on calculat | tors and FINED web | 100 A     |                |
| Escron Reserve History                                  | AH Report for letter          | 1000000    | eese waard       |                                                |                    | 89 - C    | Show Overrales |
| Investor Trial Belance                                  | AH TB 1st prop public         |            |                  |                                                |                    |           | Share Overlags |
| investor Trial Balance - prily include first            | CH-Process test               | Include    | Sequerce         | Description                                    | System Name        | From Date | To-Date        |
| prop                                                    | Jhb Deterred Revenue - Public | 1          | 4                | LOAN NUMBER                                    | CULF               |           |                |
| Maturity List By Month                                  |                               | 2          | 6                | LOAN HUNDER                                    | Chile.             |           |                |
| Narrias                                                 |                               | (a)        | 1                | LOAN NUMBER                                    | CIVER              |           |                |
| New Loans/Payoff Report<br>Non Performing Trail Balance |                               | 10 ·       |                  | AM PROCESS MASTER FILE                         | PPMP +             |           |                |
| On Demand Remittance                                    |                               | 63         |                  | AM PROCESS/TASK LINKS                          | PPML +             |           |                |
| Process job Functions and roles                         |                               | 63         |                  | ORG CHART - JOB FUNCTIONS                      | PROLEM +           |           |                |
| CH-Process test                                         |                               | -          |                  | AVAILABLE<br>AM LINK STRATEGY USERS TO JOB     | PROLEUSER .        |           |                |
| Trial Balance - only include first<br>property          |                               | 02         |                  | FUNCTIONS<br>USER INFORMATION                  | PUSERINFO +        |           |                |
| Tria: Balance Information - all properties              |                               | 63         |                  | CS-STRATEGY - LOG/N INFORMATION                | PLOGIN +           |           |                |
|                                                         |                               | 13         |                  | NAME FILE                                      | PNAME +            |           |                |
|                                                         |                               | 63         |                  | CUSTOMER MASTER FILE                           | PMASTR +           |           |                |
|                                                         |                               | 61         |                  | MASTER #2 FILE                                 | PMAST2 +           |           |                |
|                                                         |                               |            |                  | INVESTOR INFORMATION FILE                      | PIMST +            |           |                |
|                                                         |                               | E8 .       |                  | INVESTOR PROFILE FILE                          | PINVES +           |           |                |
|                                                         |                               | 6          |                  | ADDITIONAL NAMES FILE                          | PANAME +           |           |                |
|                                                         |                               | 13         |                  | LINKED NAME AND ADDRESS FILE                   | PNAMADO +          |           |                |

FIGURE 3 - SELECTING A VIEW OR SAVED REPORT OPENS THE FIELD SELECTION PANEL

When a View or Saved Report is selected from the listings, the right half of the Reports Definition displays the Field Selection panel. The panel displays the files available in the View or Saved Report.

Files defined in the View show in Bold and can be expanded by clicking the triangle to the right of the file to display all fields in the file. Files can be collapsed in the same way.

To select the fields to display in your report:

- Click the Include check box next to a field you wish to include in the report.
- Enter a numeric value in the Sequence column to define the order of the fields in the report.
- Users can select up to 200 fields for each report.

|         |          |                        |             |           | Hide Overrides | Edit Overrides |
|---------|----------|------------------------|-------------|-----------|----------------|----------------|
| Include | Sequence | Description            | System Name | From Date | To Date        | Override Text  |
| 1       | 4        | LOAN NUMBER            | CML#        |           |                |                |
| 1       | 6        | LOAN NUMBER            | CML#        |           |                |                |
|         | 1        | LOAN NUMBER            | CML#        |           |                |                |
|         |          | AM PROCESS MASTER FILE | PPMP +      |           |                |                |
|         | 3        | PROCESS NUMBER         | TKNO        |           |                |                |
| - 10    | 7        | PROCESS TYPE UNIQUE ID | TKTYPE      |           |                |                |

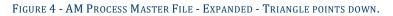

The Search Box at the top of the Field Selection panel allows you to locate fields in the View that carry a string, e.g. searching for all fields regarding Frequency, you only need to type 'Freq' in the Search Box and hit Enter. The field listing is returned showing all fields that match the criteria grouped by their respective Files. Clearing the Search Box and hitting Enter redisplays all available fields.

When fields in the View involve calculations or represent fields that have been decoded, hovering over the field will provide more information such as the PINFO Table ID, and whether it is the code, short, or full description.

| req   |     |          |                                                                |             |                   | Show Overrides                  |
|-------|-----|----------|----------------------------------------------------------------|-------------|-------------------|---------------------------------|
| Inclu | ıde | Sequence | Description                                                    | System Name | From Date         | To Date                         |
|       |     |          | AM PROCESS MASTER FILE                                         | PPMP 👻      |                   |                                 |
|       |     | 13       | FREQUENCY CODE                                                 | TKFREQ      |                   | ox allows users to limit fields |
|       |     | 15       | ROLLOVER FREQUENCY<br>DESCRIPTION                              | TKROLL_DES  | based on          | string                          |
|       |     | 16       | ROLLOVER FREQUENCY SHORT<br>DESC                               | TKROLL_SHO  |                   |                                 |
|       |     | 17       | ROLLOVER FREQUENCY                                             | TKROLLFREQ  |                   |                                 |
|       |     | 18       | ODD-MONTHS FREQUENCY                                           | TKSKOM      |                   |                                 |
|       |     | 51       | FREQUENCY DAYS CODE                                            | TKFREQDAYS  |                   |                                 |
|       |     |          | CUSTOMER MASTER FILE                                           | PMASTR -    |                   |                                 |
|       |     | 138      | BILLING/PAYMENT FREQUENCY                                      | CMBPF       |                   |                                 |
|       |     | 234      | DIAL CAPITALIZATION FREQ                                       | CMCFRQ      |                   |                                 |
|       |     | 273      | SUBSERVICER FEE RATE FREQ                                      | CMSFR       |                   |                                 |
|       |     | 320      | PAYMENT FREQUENCY INDICATOR                                    | CMMORD      |                   |                                 |
|       |     | 331      | INTEREST COMPOUNDING FREQ                                      | CMICFQ      |                   | Text describes any calculation  |
|       |     | 332      | INTEREST COMPOUNDING FREQ<br>DESCRIPTION                       | CMICFQ_DES  | or deco<br>field. | oding performed on a particula  |
|       |     | 333      | INTEREST COMPOUNDING FREQ<br>SHORT DESC PINFO=CF Short Descrip | CMICED_SHO  | Tielu.            |                                 |
|       |     |          | MASTER #2 FILE                                                 | PMAST2 -    |                   |                                 |
|       |     | 516      | STMT RPT FREQ                                                  | o5rptfrq    |                   |                                 |
|       |     | 517      | STMT RPT FREQ DESCRIPTION                                      | o5rptf_des  |                   |                                 |
|       |     | 518      | STMT RPT FREQ SHORT DESC                                       | o5rptf_sho  |                   |                                 |
|       |     |          | INVESTOR INFORMATION FILE                                      | PIMST 🚽     |                   |                                 |
|       |     | 589      | FREQUENCY                                                      | IMFREQ      |                   |                                 |
|       |     |          | INVESTOR PROFILE FILE                                          | PINVES +    |                   | Ŭ                               |
|       |     | 723      | REMIT FREQUENCY 1ST DAY                                        | IVTOR1      |                   |                                 |

FIGURE 5 - FIELD SELECTION PANEL LIMITED BY SEARCH CRITERIA. SHOWS SAMPLE HOVER TEXT.

## Override Text

When McCracken field descriptions do not meet your needs, the system allows users to define text to override the column headings used in the report display. The *Show Overrides* button displays an additional column showing any Override Text defined and displays the *Edit Overrides* button. The *Edit Overrides* button opens an additional window to define the Override Text to be used in reports created from the underlying View.

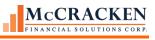

| Select fields to be included. Hover over rows for information on calculations and PINFO values. |                |
|-------------------------------------------------------------------------------------------------|----------------|
| Freq                                                                                            | Show Overrides |
|                                                                                                 |                |

FIGURE 6 - Show Overrides button appears to the right of the Search box. Will toggle to Hide Overrides when override text is displayed. Selecting **Hide Overrides**, removes the Override text column from the display.

|     |          |                      | PS          |           |         | Photo Photo |
|-----|----------|----------------------|-------------|-----------|---------|----------------------------------------------------------------------------------------------------|
| ude | Sequence | Description          | System Name | From Date | To Date | Override Text                                                                                                    |
|     | 1        | LOAN NUMBER          | CML#        |           |         |                                                                                                    |
|     |          | CUSTOMER MASTER FILE | PMASTR +    |           |         |                                                                                                    |
| 1   | 2        | CUSTOMER SHORT NAME  | CMSNAM      |           |         |                                                                                                    |
| 1   | 3        | NEXT PAYMENT DUE     | CMINPD      |           |         | Due Date                                                                                                    |
|     | 4        | LOAN CLASS CODE      | CMCLAS      |           |         | Classification                                                                                                    |
| 8   | 5        | INVESTOR CODE        | CMINV       |           |         | Sold                                                                                                    |
|     | 6        | WAREHOUSED           | CMWARH      |           |         | Owned                                                                                                    |
| -   | 7        | LOAN IN PROCESS      | CMLIP       |           |         | test 7                                                                                                    |
| 0   | 8        | BALLOON LOAN         | CMDMD       |           |         | Balloon Demand                                                                                                    |
|     | 9        | MATURITY DATE        | CMMAATD     |           |         |                                                                                                    |
| 0   | 10       | PRINCIPAL BALANCE    | CMPBAL      |           |         |                                                                                                    |
| 1   | 11       | INTEREST RATE        | CMRATE      |           |         |                                                                                                    |
|     | 12       | HOLD CODE 1          | CMHC1       |           |         |                                                                                                    |
| 00  | 13       | HOLD CODE 2          | CMHC2       |           |         |                                                                                                    |
| 117 | 14       | HOLD CODE 3          | СМНСЭ       |           |         |                                                                                                    |
| 1   | 15       | ACTIVE STATUS        | CMASC       |           |         |                                                                                                    |
| 10  | 16       | PAYMENT STATUS CODE  | CMPSTA      |           |         |                                                                                                    |

Figure 7- When Show Overrides has been selected the Field Selection panel expands to display the Override Text

| VVPROCESSO | TKFREQ     |           |  |
|------------|------------|-----------|--|
| VVPROCESSO | TKROLLOVER |           |  |
| VVPROCESSO | TKROLL_DES |           |  |
|            |            | Ok Cencel |  |

#### Date Filters for Report Creation

Date fields selected for your report can be filtered via the From Date To Date fields in the Field Selection panel.

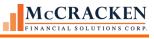

| nclude | Sequence | Description                                 | System Name | From    | Dat     | e      |            | To D    | )ate |     |   | Override Text |
|--------|----------|---------------------------------------------|-------------|---------|---------|--------|------------|---------|------|-----|---|---------------|
|        | 25       | PROCESS ACTUAL START DATE                   | TKACTST     |         |         |        | *          |         |      |     | * |               |
|        | 26       | SYNCHRONIZE WITH LAST TASK<br>COMPLETE DATE | TKSYNC      |         |         |        |            |         |      |     |   |               |
|        | 27       | PROCESS COMPLETION DATE                     | TKESTCMP    |         |         |        | *          |         |      |     | * |               |
|        | 28       | PROCESS ACTUAL COMPLETION<br>DATE           | TKACTCMP    |         |         |        | Ŧ          |         |      |     | * |               |
|        | 29       | PROCESS EXPECTED DURATION IN<br>DAYS        | TKEXPDUR    | 4<br>5  | M       | M<br>T | larch<br>w | T       | F    | s   |   |               |
|        | 30       | PROCESS ACTUAL DURATION IN<br>DAYS          | TKACTDUR    | 28<br>6 | 29<br>7 | 1      | 2          | 3<br>10 | 4    | 5   |   |               |
|        | 31       | PROCESS COMPLETED BEFORE<br>ROLLOVER        | TKCMPB4RO   | 13      | 1000    | 15     | 16         | 17      | 100  | 100 |   |               |
|        | 32       | PREVIOUS PROCESS NUMBER                     | TKPREVNO    |         | 28      | 29     | -          | 31      | 1    | 20  |   |               |
|        | 33       | PROCESS ID                                  | TKPRID      | 3       | 4       | 5      | 8          | 7       | 8    | 9   |   |               |
|        | 34       | PROCESS CLOSED                              | TKCLOSED    | 2       | 2015    |        | 201        | 6       | 201  | 17  | 1 |               |

Figure  ${\bf 8}$  - Date fields can be filtered on a range prior to running a report.

#### Delete, Save, and Run

There are three buttons at the bottom of the Field Selection panel: *Delete Report*, *Save Report As*, and *Run Report*.

*Delete Report* – Selecting an item from the Select View pane or the Saved Report pane and clicking the *Delete Report* button, the selected report is removed from the widget.

Save Report As...- When the Save Report As...button is clicked, a dialogue box appears.

• If you are working with an existing report from the Saved Reports listing, the dialogue box asks if you want to modify the existing report or save it as a new report. Select *Modify Existing* to modify the saved report settings, or *Create New* to save the current setting as a new report. *Modify Existing* saves the current settings under the current report name. *Cancel* returns the user to the Field Selection panel.

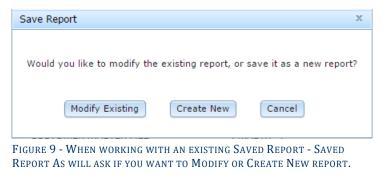

• If you select the *Create New* button or are creating a report from a View the Save New Report dialogue box appears requesting a *Report Name*. (*Report Name* can be up to 50 characters long). The *Make Available to Other Users* checkbox determines if the report will be available to other users. If left blank, only the user who created the report will see the report in the report listing. When checked the report can be used by other users. *Ok* saves the report as defined, *Cancel* returns the user to the Field Selection panel.

| Save New Report               |  | х |
|-------------------------------|--|---|
|                               |  |   |
| New Report Name               |  |   |
| Make Available to Other Users |  |   |
| OkCancel                      |  |   |

*Run Report* – Generates the result set based on the fields and sequence selected.

## **Report Display**

When *Run Report* is selected from the Field Selection panel, the widget displays the result set on screen based on the selections made in the Field Selection panel.

| Process job Fur | ctions and roles - Proc | ess Report |                                |                                                                                                    |                          |
|-----------------|-------------------------|------------|--------------------------------|----------------------------------------------------------------------------------------------------|--------------------------|
| 88              |                         |            |                                | še se se se se se se se se se se se se se                                                                                                    | iearch                   |
| LOAN NUMBER     | PROCESS ASSIGNED TO     | FIRST NAME | PROCESS SHORT DESCRIPTION      | SUB PROCESS TYPE CODE                                                                                                    | SUB PROCESS TYPE SHORT D |
| 107329          | TRIGGEROOT              |            | DSCR FALLS BELOW TARGET RO2    | 1652                                                                                                    | 802                      |
| 107329          | TRIGGEROOT              |            | DSCR FALLS BELOW TARGET BO2    | 902                                                                                                    | 802                      |
| 107329          | BORROWERDA              | Joan       | LOAN BOARDING ASSET MANAGEMENT | CHEF                                                                                                    |                          |
| 107329          | BORHOWEOD4              | Joen       | LOAN BOARDIND ASSET MANAGEMENT | CHEF                                                                                                    |                          |
| 107329          | TASH 003                | Shari      | COMPLETION REPAIR              |                                                                                                    |                          |
| 107329          | TASK 000                | Shiwi      | COMPLETION REPAIR              |                                                                                                    |                          |
| 107329          | TASK 007                | Jate       | New Lasse to Issued            |                                                                                                    |                          |
| 107329          | TASK 007                | date       | New Loans to inspect           |                                                                                                    |                          |
| 20000001        | TASK 003                | Sheri      | LOAN BOARDING ASSET MANAGEMENT |                                                                                                    |                          |
| 200000001       | TASK 003                | Shiri      | LOAN BOARDING ASSET MANAGEMENT |                                                                                                    |                          |
| 20000001        | LASK 003                | Sheri      | LOAN BOARDING ASSET MANAGEMENT | ) CHEF                                                                                                    |                          |
| 200000001       | TASH 003                | Swi        | LOAN BOARDING ASSET MANAGEMENT | CHEF                                                                                                    |                          |
| 20000001        | THISGENOOL              |            | DSCR FALLS BELOW TARGET BO2    | 102                                                                                                    | 603                      |
| 200000001       | THISGEROOT              |            | DISCR FALLS BELOW TARGET BOD   | 163                                                                                                    | 802                      |
| 200000001       | CONFERENCE              | User 4     | LT DOCUMENT CHECKLIST          |                                                                                                    |                          |
| 20000001        | CONFERENT               | User A     | LT DOCUMENT CHECKUST           |                                                                                                    |                          |
| 20000001        | 1ASK 001                | Shari      | COMPLETION REPAIR              |                                                                                                    |                          |
| 20000001        | LASK ODD                | Sheri      | COMPLETION REPAIR              |                                                                                                    |                          |
| 200000001       | TASK 007                | Jane       | LOAN BOARDING ASSET MANAGEMENT |                                                                                                    |                          |
| 20000001        | TASK 007                | Jave       | LOAN BOARDING ASSET MANAGEMENT |                                                                                                    |                          |
| 20000001        | TA5K 003                | Siei       | BOHROWER RECIJEST              |                                                                                                    |                          |
| 200000001       | TASK 003                | Sherr      | BOHROWER REQUEST               |                                                                                                    |                          |
| 200000001       | LASK 000                | Sheri      | LEASE REVIEW TARGET            |                                                                                                    |                          |
| 20000001        | TASK 000                | Sheri      | LEASE REVIEW TARGET            |                                                                                                    |                          |
| 200000001       | TASK 007                | Jate       | BORROWER REQUEST LEASE REVIEW  |                                                                                                    |                          |
| 200000001       | TASK 007                | Jane       | BORROWER REQUEST LEASE REVIEW  |                                                                                                    |                          |
| 20000001        | TASK 607                | Jane       | UCC RENEWAL PROCESS            |                                                                                                    |                          |
| 20000001        | TASK 007                | Jane       | UCC RENEWAL PROCESS            |                                                                                                    |                          |
| 200000001       | TASK 007                | - Jane -   | TAX WONFORING NON ESCHOWED     | 101                                                                                                    | 101                      |
| 200000001       | 1A5K 007                | Jane       | TAX MONITORING NON-ESCROWED    | 101                                                                                                    | 101                      |
| 20000001        | TASK 007                | Jane       | ANNUAL REPECTION               |                                                                                                    |                          |
| 20000001        | TASK 007                | Jave       | ANNUAL INSPECTION              |                                                                                                    |                          |
| 200000001       | TASK 007                | date       | FINANCIAL DOCUMENTS COLLECTION |                                                                                                    |                          |
| 20000001        | TASK 007                | Jave       | FINANCIAL DOCUMENTS COLLECTION | and the second second se |                          |
| 20000001        | TASK 007                | Jane       | Sprnad Operating Statement     |                                                                                                    |                          |
| 200000001       | TA5K 007                | Jana       | Spead Operating Statement      |                                                                                                    |                          |
| 110481          | THIGGEHOOT              |            | DSCR FALLS HELOW TARGET BOZ    | 907                                                                                                    | 002                      |

FIGURE 10- RUN REPORT DISPLAYS THE RESULT SET

The Report Definition panel will hide to display the Result Set. Clicking the file tab at the top left of the Report display will open/close the Report Definition panel. The Result Set will display the first 500 records, scrolling down will advance the next 500 records. Scroll bars are available if the report definition exceeds the window. The scroll bar at the bottom allows users to view columns to the right. Scrolling to the far right will display a scroll bar to view additional records, if necessary. Note: Widget colors may make the scroll bars difficult to see.

| LOAN NUMBER      | LOAN NUMBER              | CURRENT LTV      | TASK S |
|------------------|--------------------------|------------------|--------|
|                  |                          |                  |        |
| 107329           | 00-0107329               | 3.4063           | 0      |
| 107329<br>107329 | 00-0107329<br>00-0107329 | 3.4063<br>3.4063 | 0<br>0 |

FIGURE 11-REPORT DISPLAY FEATURES.

1) – When Run Reports is selected the View Name appears at the top of the Report Display. If a Saved Report is selected the View Name will be followed by the Saved Report name. If the report has not been saved, only the View name used to create the result set will display.

2) – File tab used to open and close the Report Definition panel.

3) – *XLS* and *PDF* buttons to export the report set.

## Changing the Display after the report is generated

After clicking the Run Report button are a number of features within the widget to assist with refining your report.

- Sorting
- Filtering
- Search
- Exporting

#### Sorting

After a report generates, columns can be sorted by clicking on the heading of the column. When a column heading is clicked, the column is sorted in either ascending or descending order. A carat to the right of the Column name indicates the direction of the sort.

| Reports               |                                              |
|-----------------------|----------------------------------------------|
| Accrual Trial Balance |                                              |
| BORROWER NAME -       |                                              |
| YEARWOOD AND BROOKS   |                                              |
| YEARWOOD AND BROOKS   |                                              |
| YEARWOOD AND BROOKS   | The Borrower Name column was in              |
| WWW HOLDINGS          | ascending order, clicking a second time will |
| WINTER INVESTORS      | reverse the order.                           |
| WINTER INVESTORS      |                                              |
| WINTER INVESTORS      |                                              |

FIGURE 12 - SORTING FEATURE, ASCENDING AND DESCENDING SORTS.

### Filtering

#### Filtering with Numeric or Date Fields

Once generated, the result set is available for filtering options as well. Right clicking on a column heading for a numeric or date field displays a From / To filtering option. This allows users the ability to limit the records that display based on a range of values in a column. Filters can be applied to up to five columns within a report.

- *Reset Filter* removes any previously selected filter options.
- *Ok* rebuilds the report displaying only the items that meet the filter criteria. The Column Name will be followed by a Filter Icon to indicate that filtering is active on the specified column.
- *Cancel* will close the filter options disregard any selections.

|     | ORIGINAL LOAN DATE | TERM OF LOAN (YRS |
|-----|--------------------|-------------------|
| 00  | From 🗾 👻 To        |                   |
| 00  | Reset Filter Ok    | Cancel            |
| .00 | 1995-06-21         | 1000              |
| .00 | 1998-12-10         | 1000              |

Figure 13 - Filter feature for a numeric or date field in a report

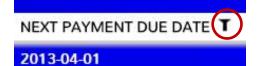

FIGURE 14- THE FILTER ICON APPEARS AFTER A COLUMN HEADING TO INDICATE THAT THE RESULT SET HAS BEEN FILTERED BY THIS FIELD.

#### Filtering Character Fields

If the selected field is a character field, other than loan number, the filtering option will return a response window that allows the users to apply filters based on the values in the column. This option is only available on character fields less than 50 characters in length.

| Available Filters                                                                                                    | Selected Filters |  |
|----------------------------------------------------------------------------------------------------|------------------|--|
| AERO REALTY C<br>Brown<br>CALENDAR roll<br>GREEN ROPERTI<br>PMC PROPERTIE<br>ROCKFORD HOUS<br>STRATEGIC PRO<br>Split comp ro<br>THE MUNROES C<br>calendar roll |                  |  |
| Add                                                                                                    | Remove           |  |

Figure 15 – Filter Selection on a report column that is a character field

#### REPORTS WIDGET

To begin filtering type a character or string of characters in the text box at the top of the response window.

Hitting Enter will return the values in that report column that match the value entered. In the example,'ro' was entered to filter the Customer Short Name field. This returned filters where the letters 'ro' were found together anywhere in the field. Using your mouse and the Shift/Ctrl keys, you can select one or multiple values you would like to filter on. Much like in Microsoft Office, the holding down the Shift key and selecting two fields will select all fields between the two selected fields, and the holding the Ctrl key allows you to click to select multiple non-consecutive items. Users can select up to 50 filtering values at one time.

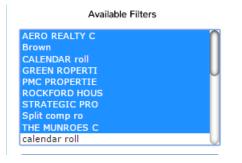

| Available Filters |   |
|-------------------|---|
| AERO REALTY C     |   |
| Brown             |   |
| CALENDAR roll     | ш |
| GREEN ROPERTI     | U |
| PMC PROPERTIE     |   |
| ROCKFORD HOUS     |   |
| STRATEGIC PRO     |   |
| Split comp ro     |   |
| THE MUNROES C     |   |
| calendar roll     | U |

FIGURE 16 – HOLD SHIFT AND CLICK TO SELECT CONSECUTIVE ITEMS

FIGURE 17 – HOLD CTRL AND CLICK TO SELECT MULTIPLE NON-CONSECUTIVE ITEMS

Click the *Add* button to move your selected values to the Selected Filters listing. Select the items in the Selected Filters listing and click the *Remove* button to remove filters from the report.

| ro                                                                                                    |              |                                                                  |
|----------------------------------------------------------------------------------------------------|--------------|------------------------------------------------------------------|
| Available Filters                                                                                                    |              | Selected Filters                                                 |
| AERO REALTY C<br>Brown<br>CALENDAR roll<br>GREEN ROPERTI<br>PMC PROPERTIE<br>ROCKFORD HOUS<br>STRATEGIC PRO<br>Split comp ro<br>THE MUNROES C<br>calendar roll |              | AERO REALTY C<br>GREEN ROPERTI<br>ROCKFORD HOUS<br>THE MUNROES C |
| Add                                                                                                    |              | Remove                                                           |
|                                                                                                    | Reset Filter | Ok Cancel                                                        |

FIGURE 18 - ADD AND REMOVE -SELECT AND DE-SELECT FILTER VALUES

- *Reset Filter* removes all previously selected filter options.
- *Ok* rebuilds the report displaying only the items that meet the filter criteria. The Column Name will be followed by a Filter Icon to indicate that filtering is active on the specified column.
- *Cancel* will close the filter options disregarding any selections.

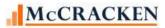

#### REPORTS WIDGET

|            |                     |            | Annate New Process/Task | WriteTrash      |               |
|------------|---------------------|------------|-------------------------|-----------------|---------------|
| OAN NUMBER | CUSTOMER SHORT NAME | Due Date   | MATURITY DATE 👻         | INTEREST RATE   | ACTIVE STATUS |
| 10511033   | AERO REALTY C       | 2008-02-01 | 2018-07-01              | 6.250000000000  | Y             |
| 110209     | AERO REALTY C       | 2008-02-01 | 2017-10-01              | 8.3750000000000 | ¥             |
| 13010962   | THE MUNROES C       | 2008-02-01 | 2013-06-01              | 7.1800000000000 | Y             |
| 10510998   | ROCKFORD HOUS       | 2008-02-01 | 2013-03-01              | 6.1250000000000 | Y             |
| 610585     | GREEN ROPERTI       | 2008-01-01 | 2006-06-01              | 7.500000000000  | Y             |

#### Search

The Search feature, located in the upper right hand corner of the Report display, provides the ability to enter a value and limit the rows in the result set to only those which contain the value entered.

The user enters the value in the Search box, clicks enter, and the report rebuilds using only the rows containing the value entered. If Search criteria has been applied to the report when Save is selected, the Search box will be prefilled when the report is rerun.

|      |                         | Θ |                       |
|------|-------------------------|---|-----------------------|
|      | Search Opal             |   |                       |
| Repo | orts                    |   |                       |
|      | Accrual Trial Balance   |   |                       |
|      | XLS P00                 |   | <b>1</b> Create New P |
|      | BORROWER NAME           |   |                       |
|      | Opal Management Company |   |                       |
|      | Opal Management Company |   |                       |
|      | Opal Management Company |   |                       |
|      | Opal Management Company |   |                       |
|      | Opal Management Company |   |                       |
|      |                         |   |                       |
|      |                         |   |                       |
|      |                         |   |                       |
|      |                         |   |                       |

Figure 20- Search limits reports to only rows that contain the value entered.

#### Exporting

The widget contains Export capabilities to either an .xls format or a .pdf format. When the user selects one of the export buttons, the appropriate file is created with the appropriate fields, filters, sort, and search criteria applied when the Export selection is made.

# Interacting with Other Strategy Tools

# **Creating Processes and Tasks Using the Reports widget**

Using the Reports widget you can now create an ad hoc report to capture a population of loans, and start a task or a process from a process or task template defined in your system. For example, you need to identify loans that will mature in a certain date range, and assign them for review. You could create an ad hoc report that pulls all active loans and include their Maturity Date, filter the Maturity Date field for the appropriate date range, and then create the process or task from the report by selecting clicking the records you wish to have reviewed (shift and click selects consecutive records) and click the *Create New Process/Task* icon at the top of the report.

| laturity List By Month - Maturity Report |                 |                   |  |  |
|------------------------------------------|-----------------|-------------------|--|--|
| <b>1</b> 79                              | oreate New Proc | ess/Task          |  |  |
| LOAN NUMBER                              | MATURITY DATE   | PRINCIPAL BALANCE |  |  |
| 15                                       | 2020-05-01      | 925,000.00        |  |  |
| 30                                       | 2020-05-01      | 592,297.18        |  |  |
| 35                                       | 2022-05-01      | 668,182.34        |  |  |
| 40                                       | 2025-05-01      | 719,644.66        |  |  |

• A pop-up box asks for additional information to assist in the creation of the process.

| Create New Process/Tas | k                                         | х |
|------------------------|-------------------------------------------|---|
| A new process will b   | e created for each of the loans selected. |   |
| Process/Task:          | Process                                   | • |
| Process/Task Name:     | PENDING MATURITY                          | • |
| Description:           |                                           |   |
| Start Date:            | 4/6/2016                                  | • |
| Assigned To:           | JANE DOE, ASSET MANAGER 4 (TASK)          | • |
| Role:                  | Asset Manager                             | • |
|                        | Apply                                     | y |
|                        |                                           |   |

- Process/Task select whether you are implementing a Task, or a Process.
- Process /Task Name Select from the list of defined templates
- Description You can add a description that will be applied to all the items created
- Start Date Enter a Start Date.
- Assigned To Select who the task or process will be assigned to
- Or select a Role to assign the work.
- Clicking Apply creates the Processes or Tasks.

## **Creating General Letters from a Report**

When using the General Letter options with Strategy CS, there are approximately 90 fields available for inclusion in a Microsoft Word template to be used with WriteTrack. In addition, WriteTrack lets you include up to 30 more fields by using a query or data file you create. With this release, you can also use the Report widget to create an ad hoc report to supplement information available for your general letter.

General letters can easily be created from the Report widget if the following setup activities have been performed for the data library by a System Administrator, and or a user responsible for setting up the general letter template.

- A PC on your network has been designated as the WriteTrack server and the WTServer setup has been run (see the Web Release 17 Update 5, V3 installation instructions for setup of the WTServer).
- The ad hoc report has been created to query the database for the records and fields needed to feed the letter merge performed by WriteTrack.
- The WriteTrack General Letter setup has been completed in StrategyCS.

#### Creating the Ad Hoc Report for use with a General Letter

Creating the report and creating the template go hand in hand. Just like creating a template for use with StrategyCS, a General Letter has certain fields that are available to create any General Letter; the listing of fields is available from the On Demand Reports, List of fields for WriteTrack documents. The ad hoc report only needs the fields not available in the listing for General Letter, and the Loan Number field. The ad hoc report can contain up to 29 other fields, and must display the columns of the report in the order that they will appear in the letter. The Loan Number field in the ad hoc report needs to appear in a field/column that is not used in the report. Drafting a version of the letter as the first step to creating the template will assist with the identification of the fields needed in your ad hoc report.

In the following examples, the letter on the left is your draft. The underlined fields in this example need to be obtained using an ad hoc report; the other fields are available in the General Letter template. These fields are noted as <<<WIFL#>>> in the letter example on the right, where the number (#) represents the column number in the report.

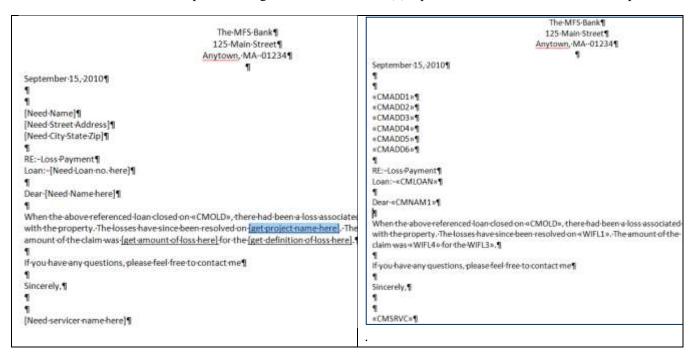

#### Setup in Strategy CS

General Letters are setup in StrategyCS using WriteTrack Module available from the Main Toolbar or Tools menu.

| nteTrack                       |                               |                                                                                                    | WriteTrack               | Module |          |
|--------------------------------|-------------------------------|----------------------------------------------------------------------------------------------------|--------------------------|--------|----------|
| Generate Docume                | nts 🔮 Se                      | ect/Print Documents                                                                                                    | History                  | e U    | de Setup |
| tour Walker pro-               |                               |                                                                                                    |                          |        |          |
| cond                           |                               |                                                                                                    |                          |        |          |
| Nany.                          | @ General                     | atters -                                                                                                    | C Document Tracking N    | otices |          |
| s Insuity<br>Processing + 1    | oan Selection                 |                                                                                                    |                          |        |          |
| ada a                          | Document Type                 | e                                                                                                    | <b>v</b> 1               |        |          |
| Antan Taxang                   | Language Indicator            | and the second second sec | *                        |        |          |
| -                              | Selection Options             | 1000000000                                                                                                    | - Line                   |        |          |
| liek Rading<br>san bihamatian  | Selection Onteria             | C Run a Query                                                                                                    | Use an Existing DB File  |        |          |
| Additions *                    | - Selection Criteria          |                                                                                                    |                          |        |          |
|                                | Account # (blank for all):    | Select                                                                                                    | Officer (blank for all): |        |          |
|                                | Acct. Prefix (blank for all). |                                                                                                    | Servicer (blank for all) |        |          |
| An Semp                        | Investor No. (biank for all); |                                                                                                    | State (blank for all):   |        |          |
| м.<br>ма                       |                               |                                                                                                    |                          |        |          |
| Datarens Direit                |                               |                                                                                                    |                          |        |          |
| alter Dox, Triacheng, Rancocks |                               |                                                                                                    |                          |        |          |

The General Letter template should be saved to the Doc Directory defined on the Select/Print Documents tab of the WriteTrack module in StrategyCS. This directory should be accessible by those creating WriteTrack documents and to the PC designated as the WTServer.

| 🖉 WriteTrack | :                  |                                                           |   |
|--------------|--------------------|-----------------------------------------------------------|---|
| E            | Generate Documents | Select/Print Documents                                    | ŧ |
|              | - Write Track      | Doc Directory: \\Mapped Network Location\Letter Directory |   |

Click the Setup tab and the new icon in or CTRL+N to define a new General Letter for use with the Reports widget. Define a two character code to identify the Document Type, add a description, and click the browse icon is to select the Document Name and Reprint Doc. Name from the Doc Directory defined on the Select/Print Documents tab.

When creating a General Letter for use with the Reports widget, the Loan Selection and Field Selection areas of the screen are not applicable.

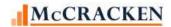

#### REPORTS WIDGET

| Document Inform                | nation                 |                                |
|--------------------------------|------------------------|--------------------------------|
| Document Type:                 | A3                     | # Days to Save Reprint Info:   |
| Document Desc.:                | mature                 | Save Merged PC Doc.: NO (N)    |
| Document Name:                 | matletlife.doc         | Language: ENGLISH (E)          |
| Reprint Doc. Name:             | matletlife.doc         |                                |
| Query Name DB File Name        | Name:                  | Query or DB File Library Name: |
| DB File Name                   | Not applicable for Web |                                |
| DB File Name                   |                        |                                |
| DB File Name Field Selection ( | Not applicable for Web | Letters)                       |
| DB File Name Field Selection ( | Not applicable for Web | Letters)                       |

#### Creating a WriteTrack letter from the Reports widget.

Once the letter and report have been created. You can create letters from the Reports widget in the Strategy Portal.

The following steps assume that the following has been completed:

- WTServer has been setup on a PC on the network;
- The WTServer PC is on and signed in;
- WriteTrack General Letter template has been setup and saved in the designated Doc directory; and
- The ad hoc report has been defined in the Reports widget.

Select and run the report that will support the General Letter. The report should contain the fields needed by the template, and contain the Loan Number field in a column that is not used in the report.

Remember, the field entered in the General Letter template will contain a field name that identifies the column number where that data is found in the report, Collateral Description = <<WIFL2>>, Rehab Property = <<WIFL3>>, ....

| Balance - or | nly include first property | A Create New Process/Task | / WiteTrick          |
|--------------|----------------------------|---------------------------|----------------------|
| LOAN NUMBER  | COLLATERAL DESCRIPTION     | REHAB PROPERTY            | FULL INSURABLE VALUE |
| 00000015     | COMMERCIAL REAL ESTATE     |                           |                      |
| 00000030     | RESIDENTIAL REAL ESTATE    | a                         | b                    |
| 00000035     | RESIDENTIAL REAL ESTATE    |                           |                      |
| 000000040    | RESIDENTIAL REAL ESTATE    |                           |                      |
| 000000444    | COMMERCIAL REAL ESTATE     |                           |                      |
| 000000445    | COMMERCIAL REAL ESTATE     |                           |                      |
| 000000447    | COMMERCIAL REAL ESTATE     |                           |                      |
| 000107329    | COMMERCIAL REAL ESTATE     |                           |                      |
| 000109534    | COMMERCIAL REAL ESTATE     |                           |                      |

Once you have verified the correct information is available and correctly identified in the template, select the record or records you need to create letters for, and click the *WriteTrack* icon above the report.

#### REPORTS WIDGET

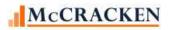

| Balance - or | nly include first property | A Create New Process/Task | / WriteTrack         |
|--------------|----------------------------|---------------------------|----------------------|
| LOAN NUMBER  | COLLATERAL DESCRIPTION     | REHAB PROPERTY            | FULL INSURABLE VALUE |
| 00000015     | COMMERCIAL REAL ESTATE     |                           |                      |
| 00000030     | RESIDENTIAL REAL ESTATE    | a                         | b b                  |
| 00000035     | RESIDENTIAL REAL ESTATE    |                           |                      |
| 000000040    | RESIDENTIAL REAL ESTATE    |                           |                      |
| 000000444    | COMMERCIAL REAL ESTATE     |                           |                      |
| 000000445    | COMMERCIAL REAL ESTATE     |                           |                      |
| 000000447    | COMMERCIAL REAL ESTATE     |                           |                      |
| 000107329    | COMMERCIAL REAL ESTATE     |                           |                      |
| 000109534    | COMMERCIAL REAL ESTATE     |                           |                      |

This will open the WriteTrack dialogue box. Select the appropriate values from the drop downs and click Apply to create the letters.

| WriteTrack                                                                                                    |                     | х        | • Document Type: Document                                                                                                    |
|----------------------------------------------------------------------------------------------------|---------------------|----------|----------------------------------------------------------------------------------------------------|
| A new general letter will be generated for each of the loans selected.<br>The fields on the document will be filled in using the order of the fields on this report. |                     |          | <ul><li>Type and Description defined for the General Letter template being used.</li><li>Language Indicator: Select the</li></ul> |
| Document Type: GENERA                                                                                                    | LO (L1)             | -        | <ul><li>appropriate selection.</li><li>Printer: Select the Printer where</li></ul>                                                |
| Language Indicator: ENGLISH                                                                                                    | (E)                 | -        | you want the letter to go. Using                                                                                                  |
| Printer: Microsof                                                                                                    | XPS Document Writer | <b>v</b> | Microsoft XPS Document Writer causes<br>the letter to appear on screen and you can                                                |
|                                                                                                    |                     | Apply    | save the document.                                                                                                    |

After clicking *Apply*, the WriteTrack programs will print the document as specified. You will receive notification that the letter has successfully generated as well as notification if WriteTrack was unable to generate for any loans.

| WriteTrack ×                                            |
|---------------------------------------------------------|
| The general letter(s) have been successfully generated. |
|                                                         |
| Ok                                                      |

| WriteTrack                                          | х        |
|-----------------------------------------------------|----------|
| WriteTrack was unable to generate letters for these | e loans: |
|                                                     | Ok       |

# System Administration - Reports

## **Security**

Security to use the Report widget is found under Web Portal in the Tasks and Rights window. Security is implemented at the widget level, meaning that users without "Execute" security a user will receive an error message when they click on the widget from the portal.

| Security Setup                                                                                                    |   |                  |            |                 |      |
|----------------------------------------------------------------------------------------------------|---|------------------|------------|-----------------|------|
| Tasks                                                                                                    |   | Task Information | · · · ·    | $\sim$          |      |
| <ul> <li>Mapping Tool</li> <li>Other Collateral Module</li> <li>Periodic Processing</li> </ul>                                   |   | Task Name :      | Web Portal |                 |      |
| <ul> <li>Process Management Application</li> <li>Process Workflow</li> <li>Relationship Tracking</li> <li>System Wide</li> </ul> |   | Task Rights :    | ☐ Read     | System Defaults | 5-   |
| Transaction Processing Module     Web Portal     E-Section                                                                       | = |                  | Delete     | l ŝ             |      |
| · ∰ · ∰ Master2 Maintenance<br>⊕ · ∰ Org Chart<br>⊕ · ∰ Org Chart All Managers                                                   |   |                  | Execute    | ✓               |      |
| । के 🥵 Report Widget<br>। के 🚰 Watchlist Web Module                                                                              | Ŧ | ОК               | Cancel     | Apply           | Help |
| Ready                                                                                                    |   |                  |            |                 |      |

## **Files**

Five new files are used to maintain the Saved Reports.

PREPUSRMST – Stores the master information for the report. It states the View used to create the report, the report name, who created the report and whether the report is available for use by others. There is a single record for each Saved Report. (Originally released in Web Release 17 Update 5, v2)

| PREPUSRMST – Master saved report information |            |                                            |               |  |
|----------------------------------------------|------------|--------------------------------------------|---------------|--|
| Field Description                            | Field Name | Comments                                   | Field Size    |  |
| RECORD ID                                    | RURECID    | Corresponds to the View selected to create | DECIMAL (9,0) |  |
|                                              |            | the report.                                |               |  |
| SEQUENCE                                     | RUSEQ      | Auto-increment sequence number             | DECIMAL (9,0) |  |
| SAVED NAME                                   | RUNAME     | Name of saved report                       | CHAR (50)     |  |
| REPORT                                       | RUDESC     | Report Description                         | CHAR (500)    |  |
| DESCRIPTION                                  |            |                                            |               |  |
| CREATED BY                                   | RUUSER     | User ID of creator                         | CHAR (10)     |  |
| ACCESS PARM                                  | RUACCESS   | Determines if access is permitted for all  | CHAR (1)      |  |
|                                              |            | users (Y, N, or M)                         |               |  |

PREPUSRFLD – Stores detailed characteristics of each Saved Report. There is one record for each field in each Saved Report. (Originally released in Web Release 17 Update 5, v2)

| PREPUSRFLD – Saved report fields |            |                                        |               |  |
|----------------------------------|------------|----------------------------------------|---------------|--|
| Field Description                | Field Name | Comments                               | Field Size    |  |
| RECORD ID                        | RFRECID    | Corresponds to Record ID in PREPMSTR   | DECIMAL (9,0) |  |
| MSTR SEQ                         | RFSEQ      | Corresponds to sequence number in      | DECIMAL (9,0) |  |
|                                  |            | PREPUSRMST                             |               |  |
| ORIGINAL                         | RFOORDER   | Original order of rows to be generated | DECIMAL (3,0) |  |
| ORDER                            |            |                                        |               |  |
| NEW ORDER                        | RFNORDER   | Order of rows after resequencing       | DECIMAL (3,0) |  |
| INCLUDE Y/N                      | RFINCLUDE  | Determines whether or not to include a | CHAR (1)      |  |
|                                  |            | certain row (Y or N)                   |               |  |

PREPUSRPRP - Stores any sort, filter, or search criteria applied to a defined report.

| PREPUSRPRP – Specified filters for created reports |            |                                            |               |  |
|----------------------------------------------------|------------|--------------------------------------------|---------------|--|
| Field Description                                  | Field Name | Comments                                   | Field Size    |  |
| RECORD ID                                          | R2REPID    | Corresponds to the View selected to create | DECIMAL (9,0) |  |
|                                                    |            | the report.                                |               |  |
| MASTER SEQ#                                        | R2MSTRSEQ  | Corresponds to the field sequence defined  | DECIMAL (9,0) |  |
|                                                    |            | for the report                             |               |  |
| FILTER                                             | R2FLTRSEQ  | Auto-increment sequence number             | DECIMAL (9,0) |  |
| SEQUENCE                                           |            |                                            |               |  |

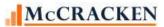

| PREPUSRPRP – S                  | PREPUSRPRP – Specified filters for created reports |                                                                         |               |  |  |
|---------------------------------|----------------------------------------------------|-------------------------------------------------------------------------|---------------|--|--|
| Field Description               | Field Name                                         | Comments                                                                | Field Size    |  |  |
| PROPERTY<br>TYPE                | R2TYPE                                             | Values<br>A-Sort Ascending<br>D-Sort Descending<br>S-Search<br>F-Filter | CHAR (1)      |  |  |
| PROPERTY<br>COLUMN              | R2COL                                              |                                                                         | VARCHAR (12)  |  |  |
| PROPERTY<br>DATA TYPE           | R2COLTYPE                                          | Identifies type of data in field                                        | CHAR (1)1     |  |  |
| DB2 DATA<br>TYPE                | R2DB2TYPE                                          |                                                                         | VARCHAR (10)  |  |  |
| PROPERTY<br>VALUE LOW<br>RANGE  | R2VALLOW                                           |                                                                         | VARCHAR (102) |  |  |
| PROPERTY<br>VALUE HIGH<br>RANGE | R2VALHIGH                                          |                                                                         | VARCHAR (102) |  |  |
| PROPERTY<br>VALUE               | R2VAL                                              |                                                                         | VARCHAR(1002) |  |  |
| DATE/TIME<br>CREATED            | SYSCRT                                             |                                                                         | DATETIM(26)   |  |  |
| DATE/TIME<br>UPDATED            | SYSUPD                                             |                                                                         | DATETIM(26)   |  |  |
| CREATED BY<br>USER              | SYSCRTBY                                           |                                                                         | CHAR (10)     |  |  |
| UPDATED BY<br>USER              | SYSUPDBY                                           |                                                                         | CHAR (10)     |  |  |
| CREATED BY<br>PROGRAM           | PGMCRTBY                                           |                                                                         | CHAR (10)     |  |  |
| UPDATED BY<br>PROGRAM           | PGMUPDBY                                           |                                                                         | CHAR (10)     |  |  |

PREPUSRPRV – Used in conjunction with the file PREPUSRPRP to filter report information.

| PREPUSRPRV – Stores values selected if values are specified for given filter. |            |                              |              |  |
|-------------------------------------------------------------------------------|------------|------------------------------|--------------|--|
| Field Description                                                             | Field Name | Comments                     | Field Type   |  |
| REPORT ID (KEY)                                                               | R3REPID    | Foreign Key to<br>PREPUSRPRP | DECIMAL(9,0) |  |
| MASTER SEQUENCE<br>(KEY)                                                      | R3MSTRSEQ  | Foreign Key to<br>PREPUSRPRP | DECIMAL(9,0) |  |
| FILTER SEQ# (KEY)                                                             | R3FLTRSEQ  | Foreign Key to<br>PREPUSRPRP | DECIMAL(9,0) |  |
| VALUE SEQ# (KEY)                                                              | R3VALSEQ   |                              | DECIMAL(9,0) |  |

| PREPUSRPRV – Stores values selected if values are specified for given filter. |            |          |                |  |
|-------------------------------------------------------------------------------|------------|----------|----------------|--|
| Field Description                                                             | Field Name | Comments | Field Type     |  |
| SPECIFIED VALUE                                                               | R3VALUE    |          | VARCHAR(31000) |  |
| DATE/TIME CREATED                                                             | SYSCRT     |          | DATETIM(26)    |  |
| DATE/TIME UPDATED                                                             | SYSUPD     |          | DATETIM(26)    |  |
| CREATED BY USER                                                               | SYSCRTBY   |          | CHAR (10)      |  |
| UPDATED BY USER                                                               | SYSUPDBY   |          | CHAR (10)      |  |
| CREATED BY                                                                    | PGMCRTBY   |          | CHAR (10)      |  |
| PROGRAM                                                                       |            |          |                |  |
| UPDATED BY                                                                    | PGMUPDBY   |          | CHAR (10)      |  |
| PROGRAM                                                                       |            |          |                |  |

PREPOVRD – Stores any Override text defined for fields in a View. All reports created from the view subsequent to the definition of the Override, will display the Override text as column headings.

| PREPOVRD – Stores Override values for fields in a view. |            |          |              |  |
|---------------------------------------------------------|------------|----------|--------------|--|
| Field Description                                       | Field Name | Comments | Field Type   |  |
| VIEW NAME                                               | ROVIEW     |          | VARCHAR(128) |  |
| FIELD NAME                                              | ROFIELD    |          | VARCHAR(128) |  |
| OVERRIDE TEXT                                           | ROTEXT     |          | VARCHAR(50)  |  |